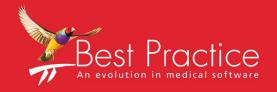

Bp VIP.net Lookup Fields Guide

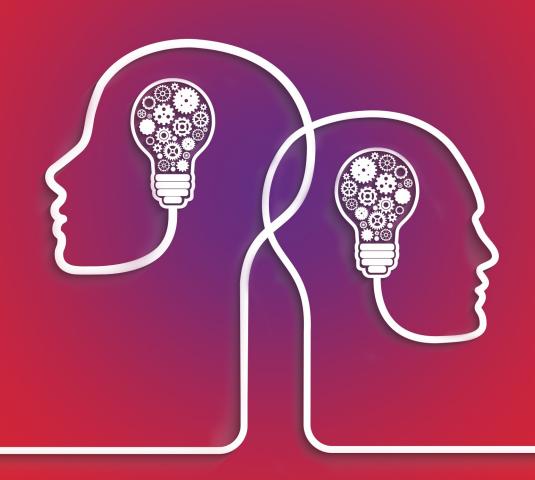

VIP.net knowledge base\*\*

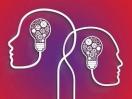

### Legal notices

Copyright © 2019 Best Practice Software. All rights reserved.

Best Practice Software believe the information in this User Manual is accurate as of its publication date. The information is subject to change without notice.

You may only copy, change, or use the User Manual as required for your own use as permitted under the End User Licence Agreement or the Order Form. User Manuals are intended for reference only and do not preclude the need for training.

Best Practice Software Pty Ltd Best Practice Software New Zealand Ltd

PO Box 1911 PO Box 1459

Bundaberg Queensland Aus- Hamilton New Zealand 3240

tralia 4670

www.bpsoftware.net

The information contained in the User Manual is intended to be a guide only. Best Practice Software does not provide any warranty in relation to its currency, accuracy, or completeness and, unless otherwise required by law, will not accept any liability in relation to any loss or damage suffered by you or any third party in reliance on the information contained in the User Manual.

Last updated: June 2017

This User Manual is sourced from the Best Practice Software Bp VIP.net Ruby Knowledge Base.

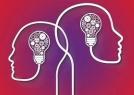

# Common lookup fields

When editing a template in the word processor, you can insert 'lookup' or 'merge' fields to insert information stored in the database into the template. The sections below describe the most commonly used lookup fields and where to find them.

The paths in the tables below tell you where the field is located in the Ctrl-L list to the right of the word processor.

For example, a path of **Appointments / Chosen Appointment / Admission Date & Time** means to insert the field selected below:

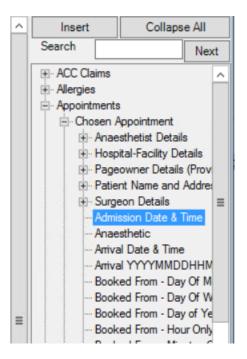

More information on templates and lookup fields is available in Create letter and auto templates.

### What is a 'Chosen' field?

If a field path has 'Chosen' in the description, the user must select from a list of objects when the letter is created, to determine which data to insert.

For example, the field above is **Appointments / Chosen Appointment / Admission Date & Time**. When a letter template includes this field, the user will be prompted to select which appointment should be used to insert data.

Similarly, if a template includes the field **ACC Claims / Chosen Claim / ClaimNo**, the user will be prompted by the **Choose Claim** screen to select the ACC claim to extract data from.

Other examples of template fields that require choosing a Bp VIP.net object include Investigations, Images from patient notes, Allergies, Medical Notes, Medications, and Procedures.

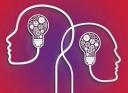

## What is a 'Columns' type field?

Rather than inserting single lookup fields into user-created tables to format a template, you can insert a 'Columns' type field, which inserts a preformatted table of related fields.

For example, say you are creating a custom Appointments Day List template, which shows the timetable of appointments for the day from the appointment book.

- 1. Position the cursor in the template where you want to insert a columns field.
- 2. From the lookup field list, select **Appointments > Day List > Day List Columns** and click **Insert**.

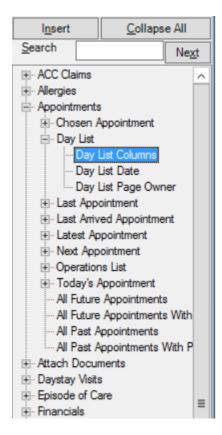

The field **Appointments/Day List/Day List Columns** will be inserted into the template.

#### Appointments/Day List/Day List Columns

3. Double-click on the field in the template. The **Column Design** screen will appear.

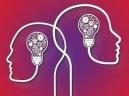

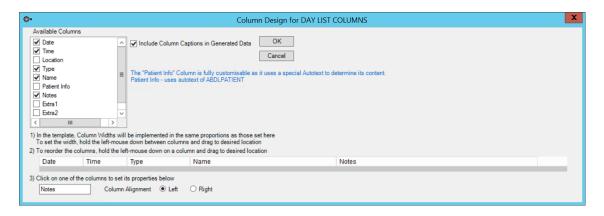

- 4. Tick the fields in the Available Columns list that you want to insert.
- 5. Tick Include Column Captions in Generated Data to improve readability of the final table.
- 6. In step 2), click and drag to rearrange the order of the columns.
- 7. In step 3), select a column in Step 2) and change the **Column Alignment** from the default if required. For example, dollar amounts might be aligned to the right.

**Note:** Some column view fields, especially Appointment fields, contain information that is produced from an autotext. Blue text in the middle of the **Column Design** screen lists the information that is produced from autotexts. In the example in step 3, the **Patient Info** column is generated by the ADBLPATIENT autotext.

8. Click **OK** to update the field columns.

The Day List template will now produce a formatted table of your fields when printed from the appointment book.

#### Appointments Day List

For Dermatology, Dr Harry @CLINIC, Cardiologist, Dr Jen @CLINIC, Sports Medicine, Dr Tracy On Wednesday, 11 January 2017

| Date                             | Time  | Location | Name                | Notes                                                          |
|----------------------------------|-------|----------|---------------------|----------------------------------------------------------------|
| Wednesday.                       | 09:00 | CLINIC   | 4: ADELAIDE, E Jack | <[C[Ref From Dr Rosemary Aldous Ref Exp; 11/01/2017 9:10 AMC]> |
| 11 January<br>2017               |       | CLIVIO   | 4. ADEDADE, E SOCK  | Doctor's notes.                                                |
| Wednesday,<br>11 January<br>2017 | 09:10 | CLINIC   | 10: ERROLL, Frank   | <[C[Ref From Ref Exp: 11/01/2017 9:20 AMC]>                    |
| Wednesday,<br>11 January<br>2017 | 09:20 | CLINIC   | 5: SOMER, Jan       | <[C[Ref From Ref Exp: 11/01/2017 9:30 AMC]>                    |
| Wednesday,<br>11 January<br>2017 | 09:30 | CLINIC   | 6: COX, Betty       | <[C[Ref From Ref Exp: 11/01/2017 9:40 AMC]>                    |

### General fields

| Path to field                         | Format displayed    |  |
|---------------------------------------|---------------------|--|
| Practice Options / Phone              | 07 5522 3366        |  |
| General / Todays Date and Time - Long | 20 June 2017 9:56am |  |

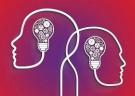

| Path to field                                                                  | Format displayed                                 |
|--------------------------------------------------------------------------------|--------------------------------------------------|
| General / He-She                                                               | 'He' or 'She', depending on the patient's        |
| Also Him-Her and His-Her.                                                      | sex.                                             |
| Patient or Organisation Detail / Name and Address / Full Name                  | lan Mann                                         |
| Patient or Organisation Detail / Demographic Details / Date of                 | 22/05/1960                                       |
| Birth                                                                          | 2 Baker Street                                   |
| Patient or Organisation Detail / Name and Address / Full Address (multi-line)  | Takapuna                                         |
|                                                                                | Auckland 1000                                    |
| Patient or Organisation Detail / Name and Address / Full Address (single line) | 2 Baker St, Takapuna, Auckland 1000              |
| Patient or Organisation Detail / Demographic Details / Age - Character Format  | 57 years 0 months 29 days                        |
| Providers / Lead Provider-Internal / Name - Title-First-Surname                | Dr Mary Gynecology                               |
| Providers / Lead Provider-Internal / Name - Title-Surname-First                | Dr Gynecology Mary                               |
| Providers / Lead Provider-Internal / Name - Knownname - Initials               | ML (made up of initial characters of Known Name) |

# ACC fields

The following table shows commonly used ACC claim fields.

| ACC Claim field  | Path to field                                                                  | Format displayed                       |
|------------------|--------------------------------------------------------------------------------|----------------------------------------|
| ACC Claim Number | ACC Claims / Chosen Claim / ClaimNo                                            | AB11127                                |
| Full Name        | Patient or Organisation Detail / Name and Address<br>/ Full Name               | lan Mann                               |
| Address          | Patient or Organisation Detail / Name and Address / Full Address (single line) | 2 Baker St, Takapuna,<br>Auckland 1000 |
| Date of Birth    | Patient or Organisation Detail / Demographic Details / Date of Birth           | 22/05/1960                             |

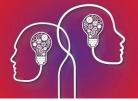

| ACC Claim field                       | Path to field                                                             | Format displayed                            |
|---------------------------------------|---------------------------------------------------------------------------|---------------------------------------------|
| Telephone                             | Patient or Organisation Detail / Name and Address / Phone - Home          | 07 1111 1111                                |
|                                       |                                                                           | 07 1111 1112                                |
|                                       | Patient or Organisation Detail / Name and Address / Phone - Bus           | 0211 770 852                                |
|                                       | Patient or Organisation Detail / Name and Address<br>/ Phone - Mobile     |                                             |
| NHI Number                            | Patient or Organisation Detail / Patient Details / NZnumbers / NHI Number | ABA1234                                     |
| Date of Injury                        | ACC Claims / Chosen Claim / Injury Date                                   | 14/03/2017                                  |
| Date of Treatment                     | ACC Claims / Chosen Claim / Visit Date                                    | 21/02/2017                                  |
| Diagnoses 1 Read2<br>Code             | ACC Claims / Chosen Claim / Diagnosis Code                                | S340                                        |
| Diagnoses 1 Read2<br>Code Description | ACC Claims / Chosen Claim / Diagnosis Description                         | Closed fracture ankle,<br>medial malleolus. |
| Specialist Name                       | ACC Claims / Chosen Claim / Provider / Name Title-<br>First-Surname       | Dr Harry Dermatology                        |
| NZMC Number                           | ACC Claims / Chosen Claim / Provider / Numbers - NZMC                     | 555555                                      |
| HPI Number                            | ACC Claims / Chosen Claim / Provider / Numbers -<br>HPI                   | 14FLUG                                      |
| Specialist Signature                  |                                                                           |                                             |
| Date signed                           | General / Todays Date - Long Format                                       | 20 June 2017                                |

# Medical notes from Medical Desktop

#### **Medical Notes**

#### **Medical Notes / Text of Multiple Notes**

This field inserts data from multiple visit notes from the Medical Desktop visit history:

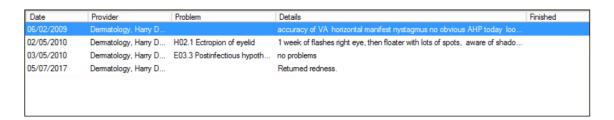

Bp VIP.net Lookup Fields Guide Page 7

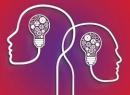

When a new document is created from a template containing **Medical Notes / Text of Multiple Notes**, Bp VIP.net prompts the user to select the notes to insert from the **Choose Medical Notes** screen.

The **Field Type** column in the **Choose Medical Notes** screen corresponds to the field name on the Medical Desktop. In the following example, the contents of the fields Present Complaints, Exam, and Assessment will be inserted from the visit notes for 05/07/2017, and the contents of the fields History of Present Complaints, Exam, and Assessment will be inserted from the visit on 03/05/2010.

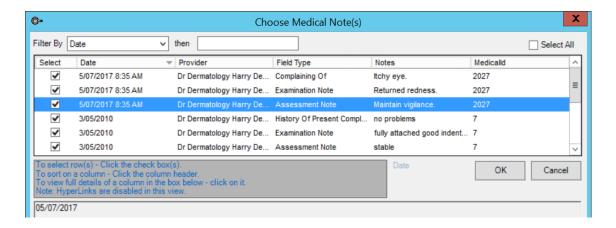

#### Medical Notes / Today's Note / Medical Visit / < Medical Desktop>

This section of the lookup list provides access to fields from the Medical Desktop recorded in a visit that day.

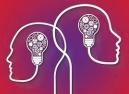

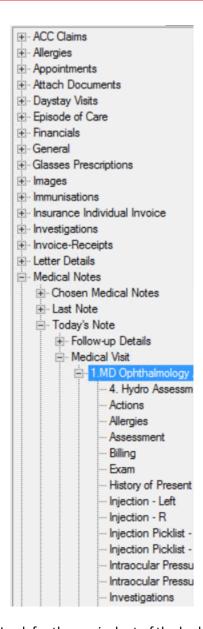

Look for the equivalent of the lookup field on the Medical Desktop to see which field contents is inserted. For example:

- Medical Notes / Today's Note / Medical Visit / <Medical Desktop> / Optho Notes inserts the contents of the Orthoptist Notes field from MD.
- Medical Notes / Today's Note / Medical Visit / <Medical Desktop> / Present Complaints inserts the contents of the Present Complaints field.

#### **Patient History Notes**

#### Patient or Organisation Detail / Patient Details / <medical desktop> / History fields

This section of the lookup list provides access to the **History** notes from the Medical Desktop (such as Social History or Ocular History).

Bp VIP.net Lookup Fields Guide

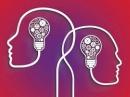

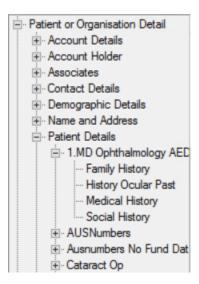

#### Medical Notes / Complete Notes History

This fields inserts the following fields from the Medical Desktop for each visit, ordered by visit date and provider:

- Present Complaint
- History of Present Complaints
- Exam
- Assessment
- Management

The following example shows an inserted Complete Notes History:

Visit Date: 15/06/2017 Provider: Ent, Fred @CLINIC

Multiple Sinus infections in the last 12 months. Ears blocked and often painful. Tooth Sensitivity.

#### **Complaint History**

Allergies to pollen and dust. Broken nose as a teenager - sporting injury Mild Asthma - PRN Ventolin Nasel bleeds as a child. Reflux from Pradaxa.

#### **Examination Notes**

Inspected the external ear before examination with an otoscope/auriscope. Swabed discharge and removed any wax. Looked for obvious signs of abnormality. Full nose examination and assessed the function, airway resistance Occasionally sense of smell. Looked into the mouth and pharynx.

Airway obstruction. Rhinorrhoea (runny nose). Sneezing. Loss of smell (anosmia). Facial pain caused by sinusitis. Snoring (associated with nasal obstruction)

#### **Management Notes**

To book surgery for Adenoidectomy. Also examine back of throat.

Other common History and Medical Desktop notes include:

| 1        | 6           | > |
|----------|-------------|---|
| <u>ک</u> | $\bigwedge$ | ٤ |

| Path to field                                                                     | Description                                                           |
|-----------------------------------------------------------------------------------|-----------------------------------------------------------------------|
| Medical Notes / Chosen Medical Notes / Examination<br>Note                        | <b>Exam</b> field from selected Medical Desktop notes.                |
| Medical Notes / Chosen Medical Notes / Management<br>Note                         | Management field from selected Medical Desktop notes.                 |
| Medical Notes / Last Note / History of Present Complaint                          | Patient's history of present complaints from last recorded note.      |
| Medical Notes / Last Note / Medical Visit / < Medical Desktop> / Visit Date       | Date of last visit recorded from Medical Desktop.                     |
| Medical Notes / Last Note / Medical Visit / < Medical Desktop> / Ongoing Problems | Comma-separated list of <b>Ongoing Problems</b> as at the last visit. |
| Allergies / All Allergies                                                         | Comma-separated list of all recorded Allergies.                       |
| Allergies / Chosen Allergy / Description with Notes                               | Comma-separated list of Allergies and corresponding Descriptions.     |
| Procedures Chosen from All / Name                                                 | Full name of selected procedure.                                      |
| Procedures Chosen from All / Date and Time                                        | Date and time selected procedure occurred.                            |
| Procedures Chosen from All / Location                                             | Location for the selected procedure.                                  |

## Prescriptions

| Path to field                                                                                           | Description                                                                                                    |
|----------------------------------------------------------------------------------------------------|----------------------------------------------------------------------------------------------------|
| Medicati<br>ons / All<br>Regular<br>Medicati                                                            | Column view table of patient's regular Rx:  Medications:/All Regular Medications Columns  21/0 Phenergan ElixirSmg/SmL 100mL 70mg Elixir Once Daily for 30 days 1                 |
| ons<br>Columns                                                                                          | 17 21/0 6/20 17 21/0 6/20 17 21/0 21/0 6/20 17 21/0 21/0 24top Tablets 10 mg 1 Tablets 2 Times Daily for 30 days 100 17                                                           |
| Medicati<br>ons /<br>Prescripti<br>ons / Last<br>Prescripti<br>on / All<br>Items in<br>Prescripti<br>on | Prescriptions: Phenergan Elixir 5mg/5mL 100mL 70mgElixir Once Daily for 30 days - Qty: 1 Rp:2 Pradaxa Capsules 150mg (blister) 1Capsules 2 Times Daily for 30 days - Qty: 60 Rp:2 |

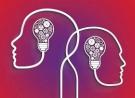

| Path to field                | Description                                         |                                         |           |       |      |       |
|------------------------------|-----------------------------------------------------|-----------------------------------------|-----------|-------|------|-------|
| Medicati<br>ons / Non<br>PRN | Column view table of patient's non-PRN medications: |                                         |           |       |      |       |
| Medicati                     | Medication                                          | Dose                                    | Quantity  | Route | Dire | ction |
| ons                          | risperidone 4 mg tablet                             | 2 tablet 2 Times Daily for 7            | 28 tablet | Oral  |      |       |
| Columns                      | Insperidone 1 mg tablet                             | days                                    | 20 tubict | Ordi  |      |       |
|                              | Phenergan Elixir 5mg/5mL 100mL                      | 70mg Elixir Once Daily for<br>30 days   | 1         |       |      |       |
|                              | Pradaxa Capsules 150mg (blister)                    | 1 Capsules 2 Times Daily<br>for 30 days | 60        |       |      |       |

# Ophthalmology

| Ophthalmology field  | Path to field (L)                                                                                                    | Path to field (R)                                                                                                    |
|----------------------|----------------------------------------------------------------------------------------------------|----------------------------------------------------------------------------------------------------|
| Unaided              | Medical Notes / Chosen Medical<br>Notes / Medical Visit / <medical<br>desktop&gt; / VA Unaided - L</medical<br>           | Medical Notes / Chosen Medical<br>Notes / Medical Visit / <medical<br>desktop&gt; / VA Unaided - R</medical<br>           |
| With Glasses         | Medical Notes / Chosen Medical<br>Notes / Medical Visit / <medical<br>desktop&gt; / VA Best Corrected - L</medical<br>    | Medical Notes / Chosen Medical<br>Notes / Medical Visit / <medical<br>desktop&gt; / VA Best Corrected - R</medical<br>    |
| With Pinhole         | Medical Notes / Chosen Medical<br>Notes / Medical Visit / <medical<br>desktop&gt; / VA Pinhole - L</medical<br>           | Medical Notes / Chosen Medical<br>Notes / Medical Visit / <medical<br>desktop&gt; / VA Pinhole - R</medical<br>           |
| Intraocular Pressure | Medical Notes / Chosen Medical<br>Notes / Medical Visit / <medical<br>desktop&gt; / Intraocular Pressure - L</medical<br> | Medical Notes / Chosen Medical<br>Notes / Medical Visit / <medical<br>desktop&gt; / Intraocular Pressure - R</medical<br> |
|                      | (in mmHg)                                                                                                    | (in mmHg)                                                                                                    |

# Investigations

| Path to field                                   | Description                                                  |
|-------------------------------------------------|--------------------------------------------------------------|
| Investigations / Plain Text of Multiple Results | Tab-spaced list of investigation results with no formatting. |
| Investigations / Text of Multiple Results       | Formatted list of results with headings and indentation.     |
| Investigations / Investigation Result Columns   | Column view table of investigation results.                  |

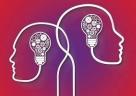

# Monitoring and Recalls

| Path to field                                                      | Description                                                                         |
|--------------------------------------------------------------------|-------------------------------------------------------------------------------------|
| Monitoring & Recalls / All Tests (Autotext use)                    | Comma-separated list of all current Recalls.                                        |
| Monitoring & Recalls / All Tests Overdue (Autotext use)            | Comma-separated list of all tests with due dates that fall before the current date. |
| Monitoring & Recalls / Monitoring Details / Overdue Recall Columns | Column view table of overdue tests.                                                 |
| Monitoring & Recalls / Monitoring Details / Test Name              | Name of test.                                                                       |
| Monitoring & Recalls / Monitoring Details / Due Date               | Next due date of test.                                                              |

# **Appointments**

When retrieving appointment details, Best Practice Software recommend using the **Last Arrived Appointment** or **Today's Appointment** lookup fields.

| Path to field                                            | Description                                                                               |
|----------------------------------------------------------|-------------------------------------------------------------------------------------------|
| Appointments / Last Arrived Appointment /                | Includes fields from the last appointment at which the patient was arrived in Bp VIP.net. |
| Appointments / Today's Appointment /                     | Includes fields from appointments booked for the current date.                            |
| Appointments / Operations List / Operations List Columns | Column view table of a patient's operations list.                                         |
| Appointments / Day List / Day List<br>Columns            | Column view table of a patient's day list.                                                |

# Financials

| Path to field                             | Description                                              |
|-------------------------------------------|----------------------------------------------------------|
| Quotes / Quote Columns                    | Column view table of a practice's quotes.                |
| Statement / Statement Columns             | Column view table of a practice's statements.            |
| Financials / Transaction Columns          | Column view table of a practice's transactions.          |
| Invoice-Receipts / InvoiceReceipt Columns | Column view table of a practice's invoices and receipts. |